# **Guía para facilitadores**

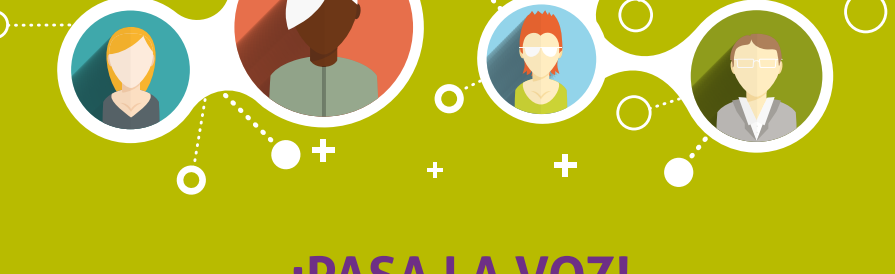

# **¡PASA LA VOZ! Afiliarte al IMSS es tan fácil como 1,2,3**

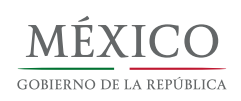

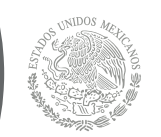

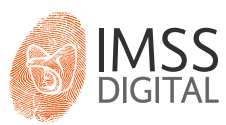

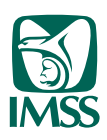

El Seguro <sup>de Salud para estudiantes es</sup> médico que otorga el IMSS, de forma gratuita, a los estudiantes de las instituciones públicas de los niveles medio superior, superior y de posgrado.

Con él tienen derecho sin costo a servicios como:

- **O** Consulta médica.
- Análisis de laboratorio y rayos X.
- **O** Dotación de medicamentos.
- Hospitalización y cirugía.
- Asistencia al embarazo.
- O PREVENIMSS

Este Seguro tiene validez durante todo el tiempo que permanezcan como estudiantes en cualquier institución pública de niveles medio superior, superior o posgrado. Aplica tanto para la modalidad presencial como en línea. No hay límite de edad para afiliarse ni para solicitar los servicios médicos.

#### **Afiliación**

**2**

Puede realizarse a través de internet, como se verá en esta guía, o en la Subdelegación que le corresponda al estudiante según su domicilio, presentando identificación oficial, CURP, fotografía infantil y comprobante de domicilio.

> **Los estudiantes también pueden realizar este proceso desde su smartphone, descargando la App IMSS Digital en AppStore o Google Play, o escaneando el código QR.**

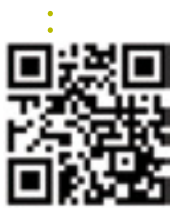

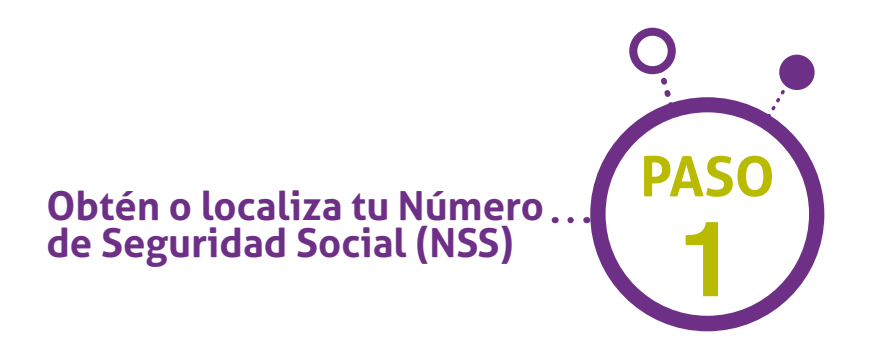

La manera más sencilla es hacerlo a través de internet. El trámite toma menos de 5 minutos.

1. Ingresar a la página www.gob.mx/afiliatealimss

Ésta abrirá el micrositio que el Gobierno Federal habilitó para la afiliación de estudiantes.

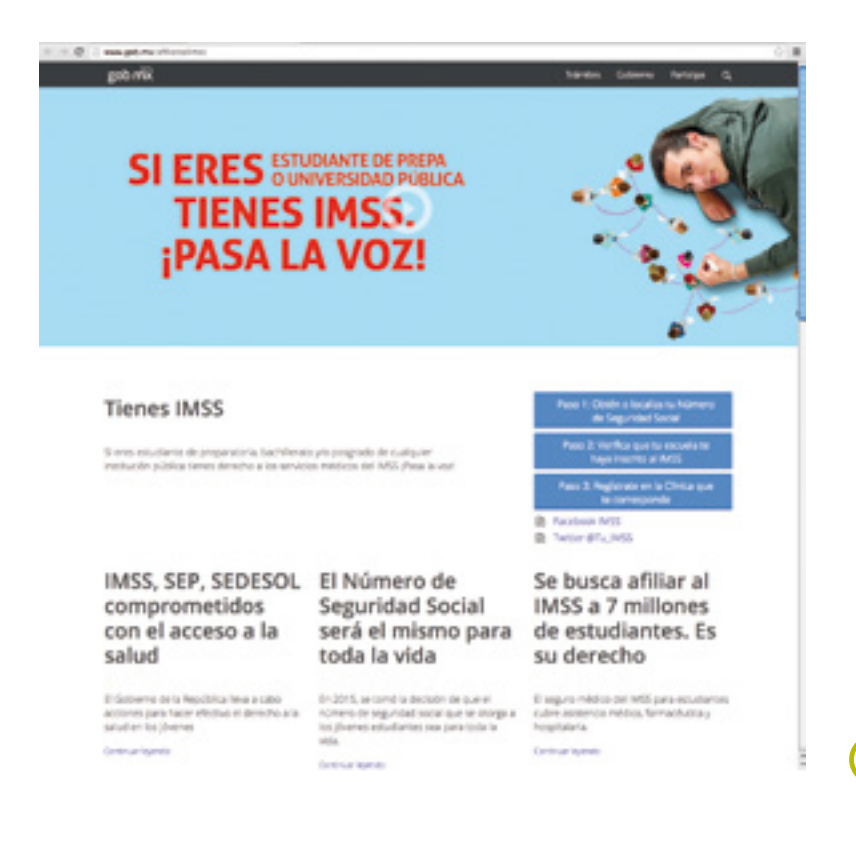

**3**

2. Hacer clic en el botón Paso 1: Obtén o localiza tu Número de Seguridad Social. Éste abrirá una ventana para iniciar el proceso.

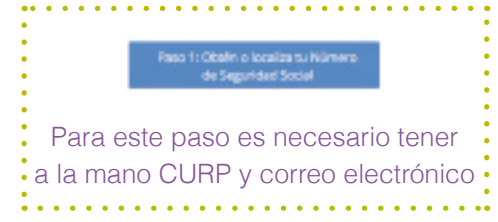

- 3. Capturar los datos que se solicitan:
- **O** CURP.
- Correo electrónico.
- Confirmar tu correo electrónico.
- Capturar los caracteres de la imagen que se muestra a un costado, tal como se observan, respetando mayúsculas y minúsculas.

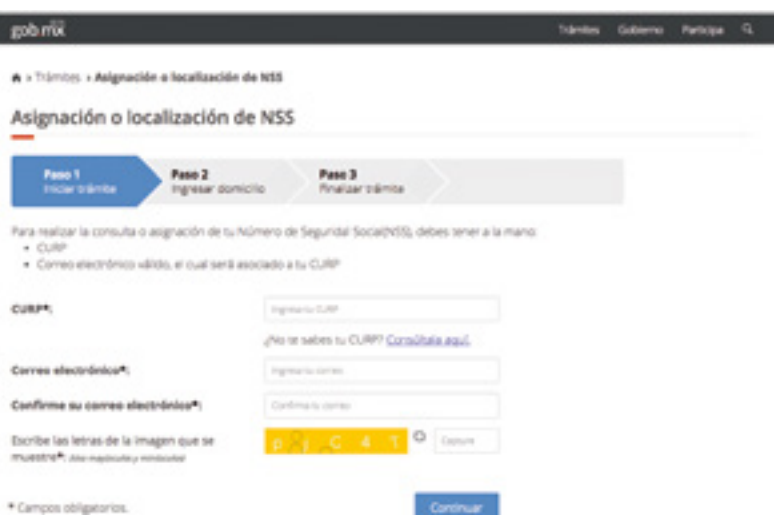

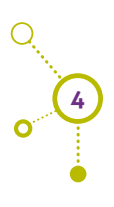

4. Presionar el botón Continuar para seguir con el proceso. Se mostrará el mensaje Su petición se está procesando... espere un momento.

5. El resultado de la búsqueda se presentará en la siguiente pantalla.

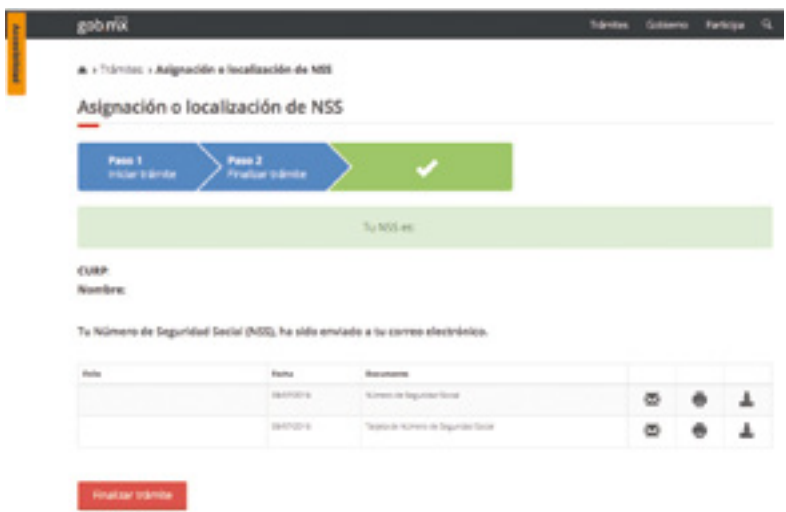

6. Si el estudiante cuenta con NSS y éste fue localizado, se presentará una pantalla indicando que su número ha sido localizado y se envió al correo electrónico proporcionado. También aparecerán tres opciones:

 $\mathcal M$  para volver a enviar por correo el documento que consigna el NSS.

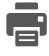

abrirá un documento PDF que podrá imprimir.

 abrirá un documento PDF que podrá descargar a su computadora.

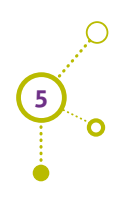

7. Si aún no cuenta con NSS o éste no fue localizado, el sistema le presentará una pantalla con la siguiente leyenda:

No se encontró un número asociado a tu CURP, se te asignará uno.

En ella se confirmará la identidad del estudiante mostrando su nombre completo y CURP, y se le solicitará capturar los datos de su dirección:

- **O** Código Postal (al terminar, hacer clic en Aceptar y automáticamente el sistema localizará el Estado y Municipio al que pertenece).
- **O** Colonia
- **O** Calle.
- **O** Número Exterior.
- **O** Número Interior (si existe).

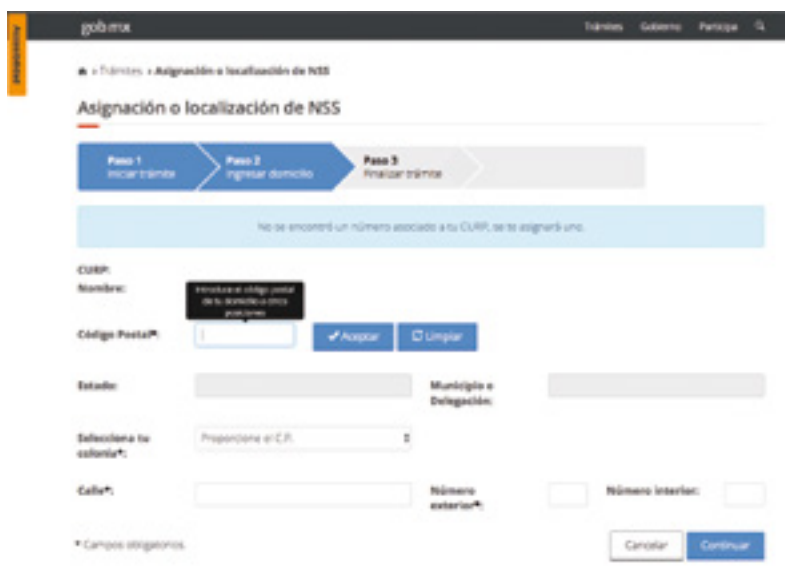

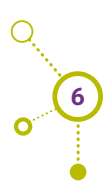

Al terminar, hacer clic en Continuar.

El sistema procesará la información y asignará el Número de Seguridad Social. Este proceso puede tardar algunos minutos, no cierre ni refresque la ventana.

8. Una vez concluida la asignación se mostrará una pantalla con la leyenda:

Asignación de NSS exitosa. NSS: (número de 11 posiciones)

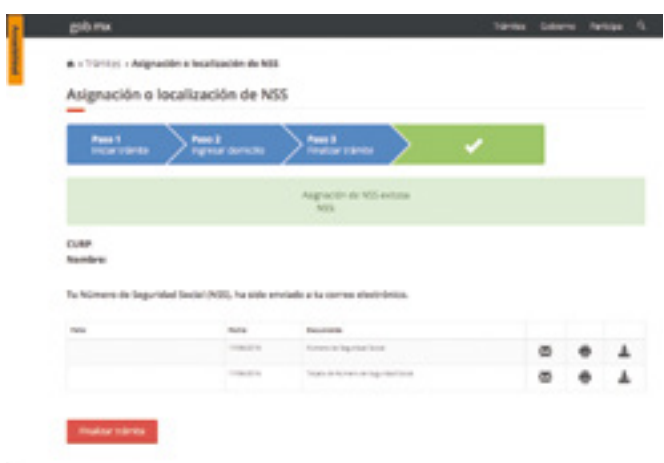

También informará que los documentos generados fueron enviados al correo electrónico proporcionado y presentará tres opciones:

**X** para volver a enviar por correo el documento que consigna el NSS.

abrirá un documento PDF que podrá imprimir.

 abrirá un documento PDF que podrá descargar a su computadora.

Después, sólo hacer clic en Finalizar trámite para concluir.

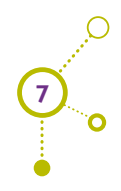

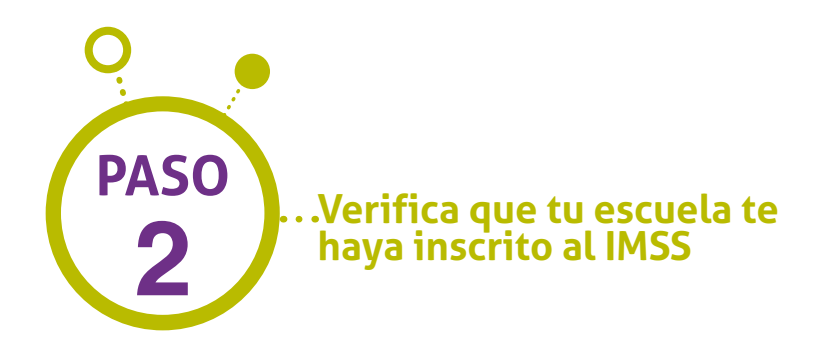

El personal de las escuelas debe haber registrado a los estudiantes ante el IMSS. Para corroborarlo se solicita la Constancia de vigencia de derechos.

1. Ingresar a la página www.gob.mx/afiliatealimss

Ésta abrirá el micrositio que el Gobierno Federal habilitó para la afiliación de estudiantes.

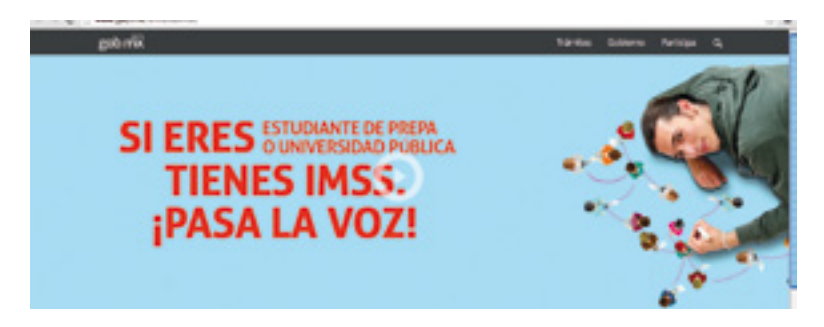

2. Hacer clic en el botón Paso 2: Verifica que tu escuela te haya inscrito al IMSS. Éste abrirá una ventana para iniciar el proceso.

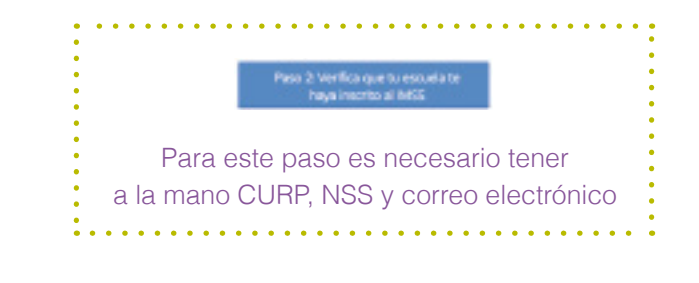

**8**

- 3. Capturar los datos que se solicitan:
- **O** CURP.
- Número de Seguridad Social (NSS).
- Correo electrónico.
- Confirmar correo electrónico.
- Capturar los caracteres de la imagen que se muestra a un costado, tal como se observan, respetando mayúsculas y minúsculas.

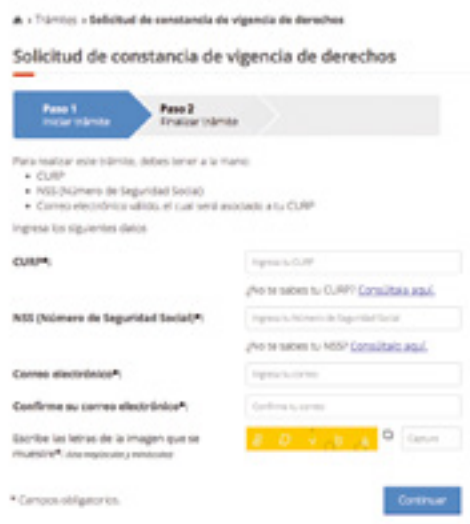

4. Presionar el botón Continuar para seguir con el proceso. Se mostrará el mensaje Su petición se está procesando... espere un momento.

5. El resultado de la búsqueda se presentará en la siguiente pantalla.

6. Se ha generado un documento PDF con toda la información sobre la vigencia de derechos que se envió al correo electrónico proporcionado. También aparecerán las opciones para volver a enviar, imprimir o descargar. Después, sólo oprima Finalizar trámite para concluir. Este documento tiene validez oficial en toda la República Mexicana.

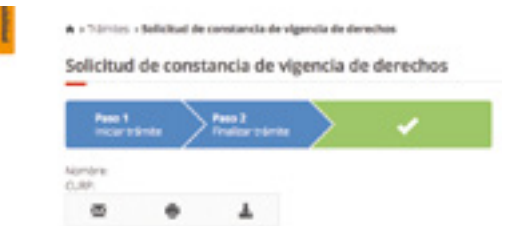

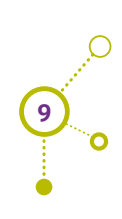

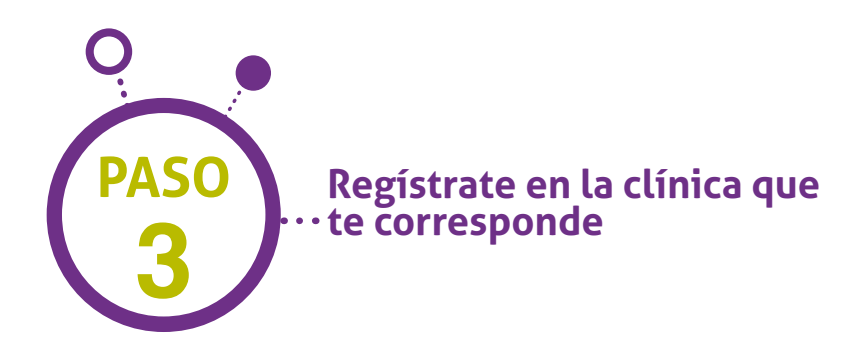

También puede realizarse por internet, el trámite se ha simplificado y toma sólo 3 minutos:

1. Ingresa a la página www.gob.mx/afiliatealimss

Ésta abrirá el micrositio que el Gobierno Federal habilitó para la afiliación de estudiantes.

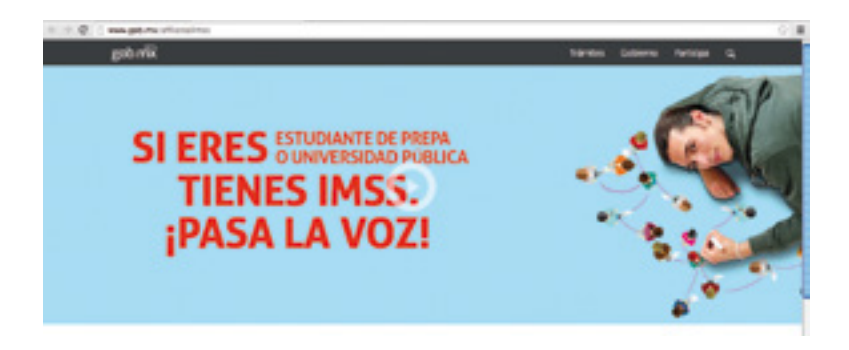

2. Hacer clic en el botón Paso 3. Regístrate en la clínica que te corresponde. Éste abrirá una ventana para iniciar el proceso.

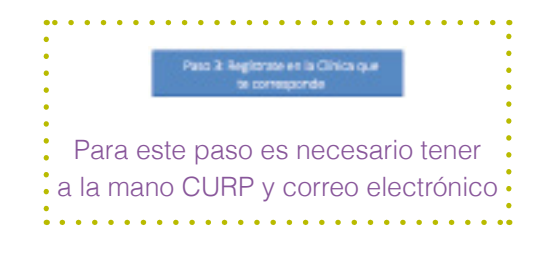

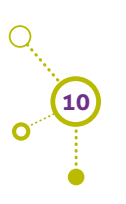

- 3. Capturar los datos que se solicitan:
- **O** CURP.
- **O** Correo electrónico.
- Confirmar correo electrónico.
- Capturar los caracteres de la imagen que se muestra a un costado, tal como se observan, respetando mayúsculas y minúsculas.

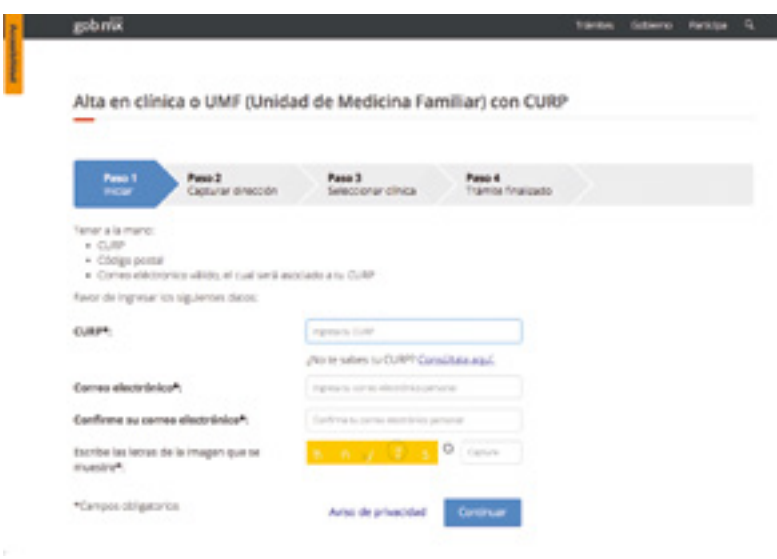

4. Presionar el botón Continuar para seguir con el proceso. Se mostrará el mensaje Su petición se está procesando... espere un momento.

5. A continuación se presentará una pantalla con el nombre completo del estudiante y su CURP. Aquí debe capturar el Código Postal (CP) de su domicilio para ubicar la clínica que le corresponde. Hacer clic en Aceptar para continuar con el proceso.

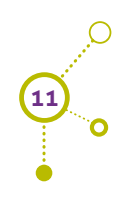

#### Alta en clínica o UMF (Unidad de Medicina Familiar) con CURP

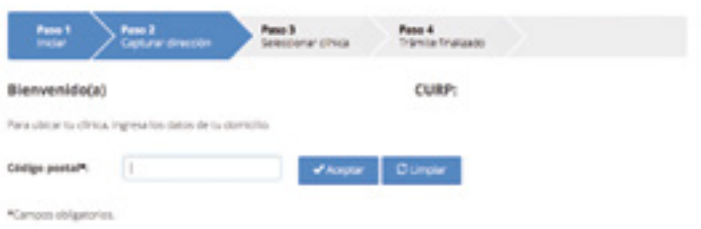

6. La siguiente pantalla le solicitará que capture la dirección completa. Seleccione o escriba, según sea el caso, los datos que se solicitan:

- **o** Código postal.
- **o** Estado.
- Municipio o alcaldía.
- **O** Colonia.
- **o** Calle.
- Número exterior e interior.

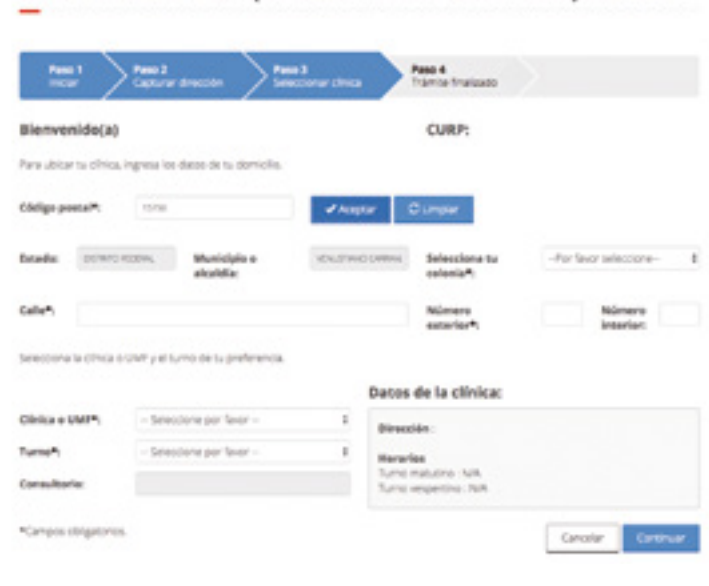

Alta en clínica o UMF (Unidad de Medicina Familiar) con CURP

**12**<br>0

Una vez ingresados estos datos el sistema mostrará la clínica que le corresponde. Seleccione el turno que prefiera y haga clic en Continuar para seguir con el proceso.

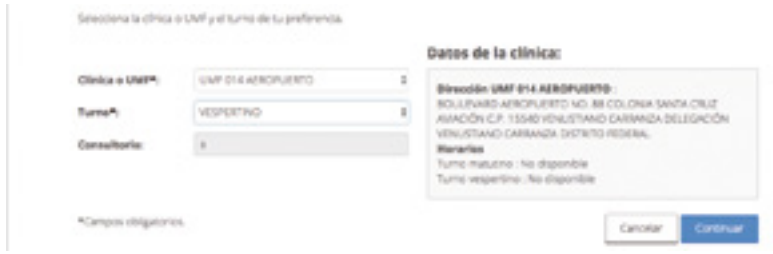

Se mostrará una pequeña ventana confirmando la clínica, turno y consultorio. Si los datos son correctos hacer clic en Aceptar, de lo contrario presionar Cancelar para regresar a la ventana anterior.

7. Se mostrará una ventana con el comprobante del trámite de Alta en clínica o UMF con CURP. Aquí podrá imprimir y descargar el comprobante, así como conocer el mapa de ubicación de la clínica haciendo clic en el botón Dirección UMF.

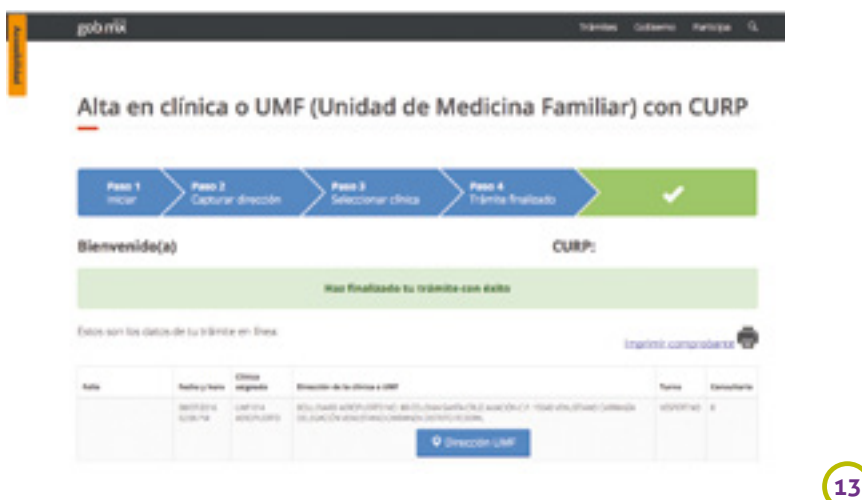

De igual manera, se presentarán las opciones para imprimir o descargar los documentos generados en este trámite, con los que el estudiante puede presentarse en su clínica para recibir atención cuando lo necesite:

- Cartilla Nacional de Salud (carnet). IMPORTANTE: éste no debe recortarse; el estudiante deberá pegar una fotografía tamaño infantil (color o B/N) en el espacio correspondiente.
- Comprobante del trámite digital.
- Tarjeta de adscripción a UMF.

Alta en clínica o UMF (Unidad de Medicina Familiar) con CURP Bienvenido(a) **CURP:** in his classic the to minimum and **Ingeria congret** 

Estos documentos también fueron enviados a su correo.

9. Para finalizar el proceso, hacer clic en Salir del trámite.

Este trámite también puede realizarse de manera presencial, acudiendo a la clínica correspondiente con los siguientes documentos:

- **O** Identificación oficial.
- Número de Seguridad Social.
- **O** CURP.

**14**

- Fotografía infantil.
- **o** Comprobante de domicilio.

### **PREGUNTAS FRECUENTES ?**

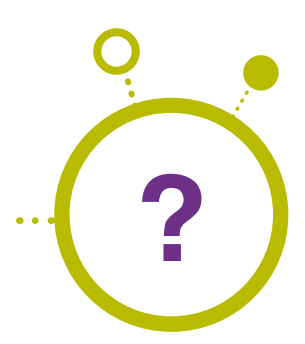

#### **¿Este seguro es para toda la vida?**

El Seguro para estudiantes tiene vigencia mientras se estudie en cualquier institución educativa pública de nivel medio superior, superior o de posgrado. Al egresar sólo conservará su NSS, y volverá a tener IMSS al ingresar a un empleo formal.

#### **¿PuedE afiliar a SUs padres o hijos?**

Este Seguro es personal e intransferible, pero podrá contratar el Seguro de Salud para la Familia de manera individual en su Subdelegación o en www.imss.gob.mx /servicios-digitales

#### **¿Si SE TRATA DE UNA ESTUDIANTE embarazada a qué tIenE derecho?**

Puede recibir atención médica, farmacéutica y hospitalaria hasta que ella y su bebé sean dados de alta tras el parto. Posteriormente necesitará contratar el Seguro de Salud para la Familia para proteger a su bebé.

#### **¿Qué es PREVENIMSS?**

Es un programa que contempla atención médica preventiva como:

- Nutrición y detección de enfermedades comunes para su edad y sexo.
- Prevención de tabaquismo, alcoholismo y otras adicciones.
- Orientación para la salud sexual y reproductiva.

Se recomienda acudir una vez al año a un chequeo en el módulo PrevenIMSS de su clínica.

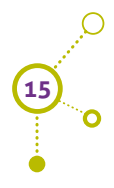

# **www.gob.mx/afiliatealimss www.imss.gob.mx/servicios-digitales**

## **Aclaraciones y dudas llámanos 01 800 623 2323**

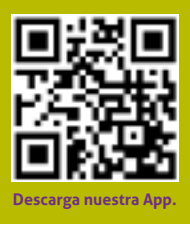

**<sup>16</sup>** Este programa es público, ajeno a cualquier partido político. Queda prohibido el uso para fines distintos a los establecidos en el programa.